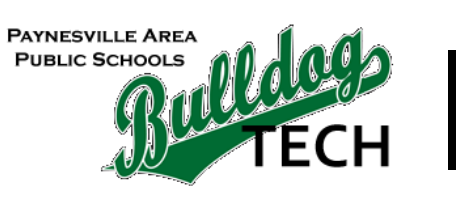

## | INSTRUCTIONS

## **BulldogNet VPN Windows connection**

## **Notes**

Use the instructions below to set up BulldogNet VPN access on your Windows device. You must receive permission from Jonah to be able to use our VPN service. If you do not request permission, your account will not have VPN access rights. **DISCONNECT YOUR DEVICE WHEN YOU NO LONGER NEED REMOTE ACCESS.**

## **Steps**

- 1. Download the Fortinet client for your operating system located at [www.forticlient.com/downloads](http://www.forticlient.com/downloads)
- 2. Once the installer downloads, launch it
- 3. The FortiClient installer will download the application and then proceed to install it
- 4. After it is installed a FortiClient Virus Cleaner will appear, let the scan finish before installing
- 5. Agree to the terms when the installer shows up and click "Next"
- 6. On the next screen, check the following options as directed below then click "Next"
	- a. Security Fabric Agent: Checked
	- b. Secure Remote Access: Checked
	- c. Advanced Persistent Threat (API) Components: Unchecked
	- d. Additional Security Features: Unchecked
- 7. Leave the installation path as is, click "Next" and then click "Install"
	- a. If the installers asks you to close applications, click the "OK" button to proceed
- 8. Click "Finish" to complete the install when prompted
- 9. Find FortiClient in your All Programs list and launch it
- 10. After the application opens, click "Remote Access" in the sidebar and then click "Configure VPN"
- 11. Change the tab at the top of the window to "IPSec VPN" and fill out the fields as directed below, then
	- click "Apply" and then "Close"
		- a. Connection Name: BulldogNet
		- b. Description: Leave empty
		- c. Remote Gateway: bnvpn.paynesville.k12.mn.us
		- d. Authentication Method dropdown: Leave on "Preshared key"
		- e. Authentication Method field next to dropdown: #741vpn
		- f. Authentication (XAuth): Select "Save login" radio button
		- g. Username: Enter your BulldogNet username

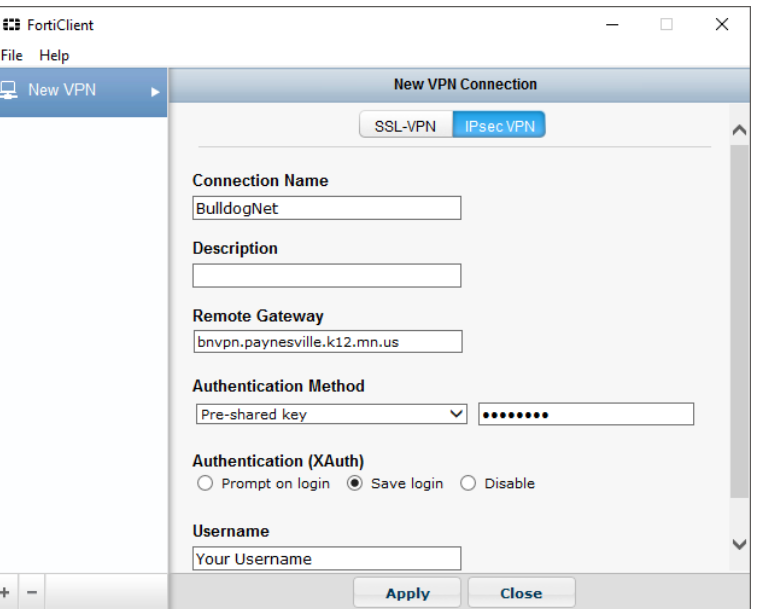

12. To connect, open FortiClient, select "Remote Access", BulldogNet, enter your credentials and then click"Connect"